**Modul 3**

# Color Coder Handbuch

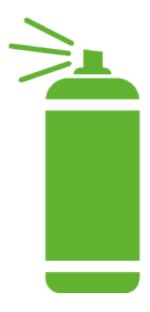

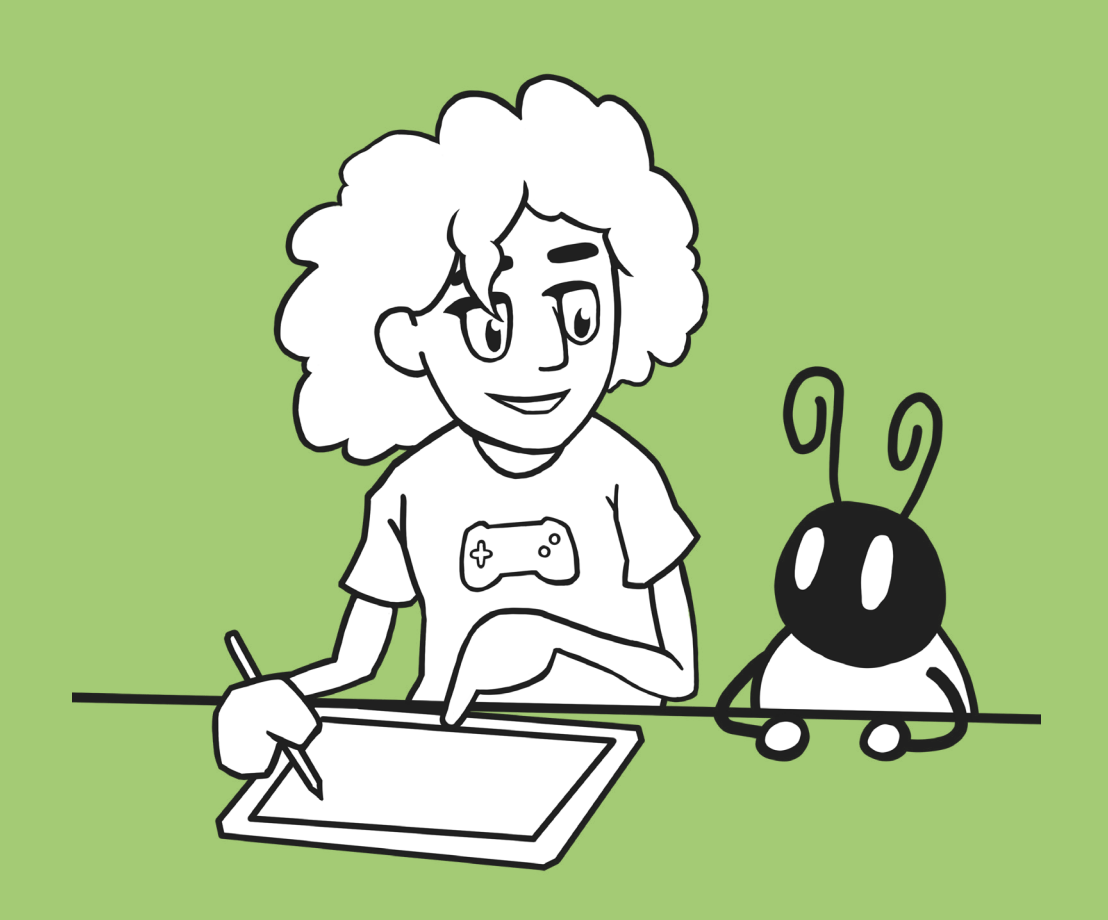

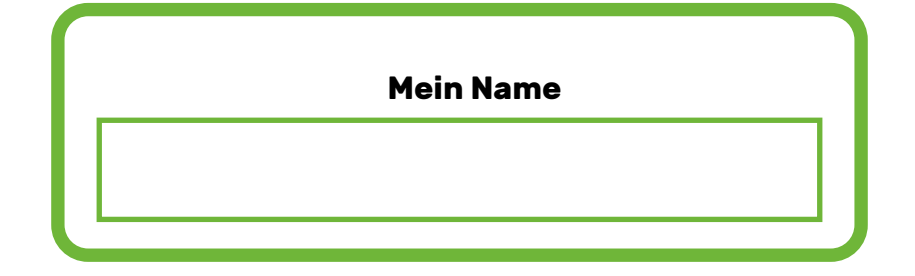

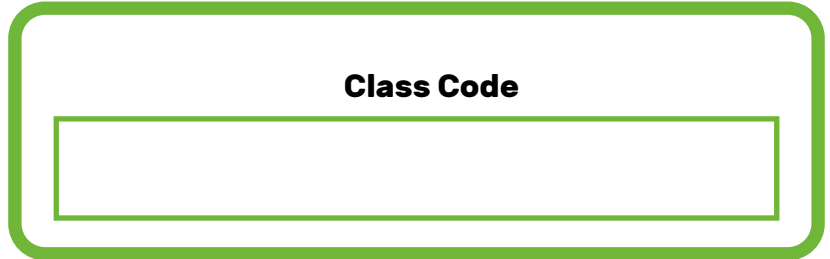

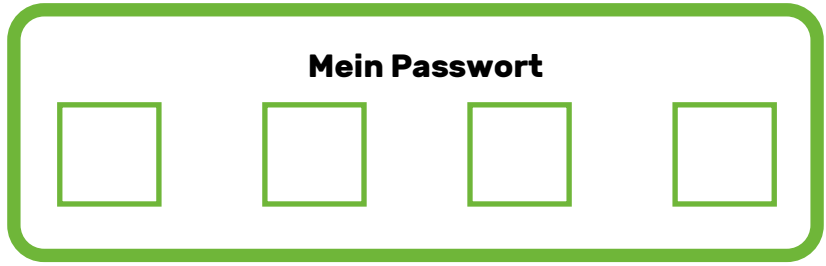

## Wie melde ich mich bei Bloxels an?

- **1** Öffne Deinen Browser und gehe auf den Bloxels-Builder (unter folgendem Link: [https://build.bloxels.co/\)](https://build.bloxels.co/)) oder öffne die Bloxels-App.
- Drücke auf der Seite oben links auf "Log in". **2**
- Gehe auf "Student Login" und gib den "Class Code" ein (falls Du sie nicht kennst, kannst Du Deine:n Lehrer:in fragen). **3**
	- Wähle Deinen Account aus.
	- Trage Dein vierstelliges Passwort ein.

#### Farbblöcke in Bloxels

**4**

**5**

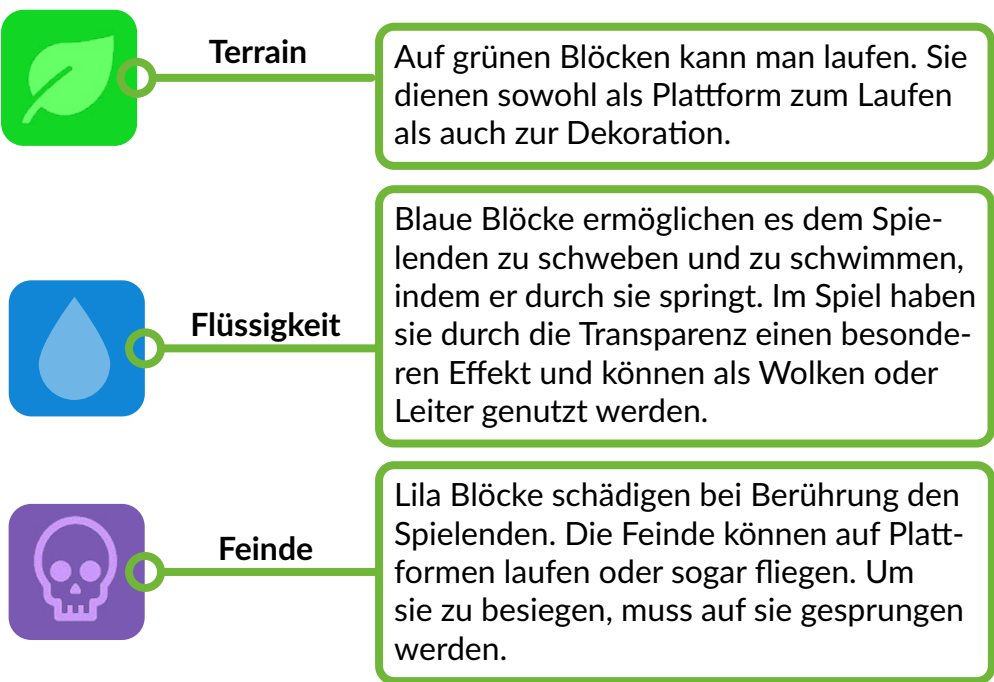

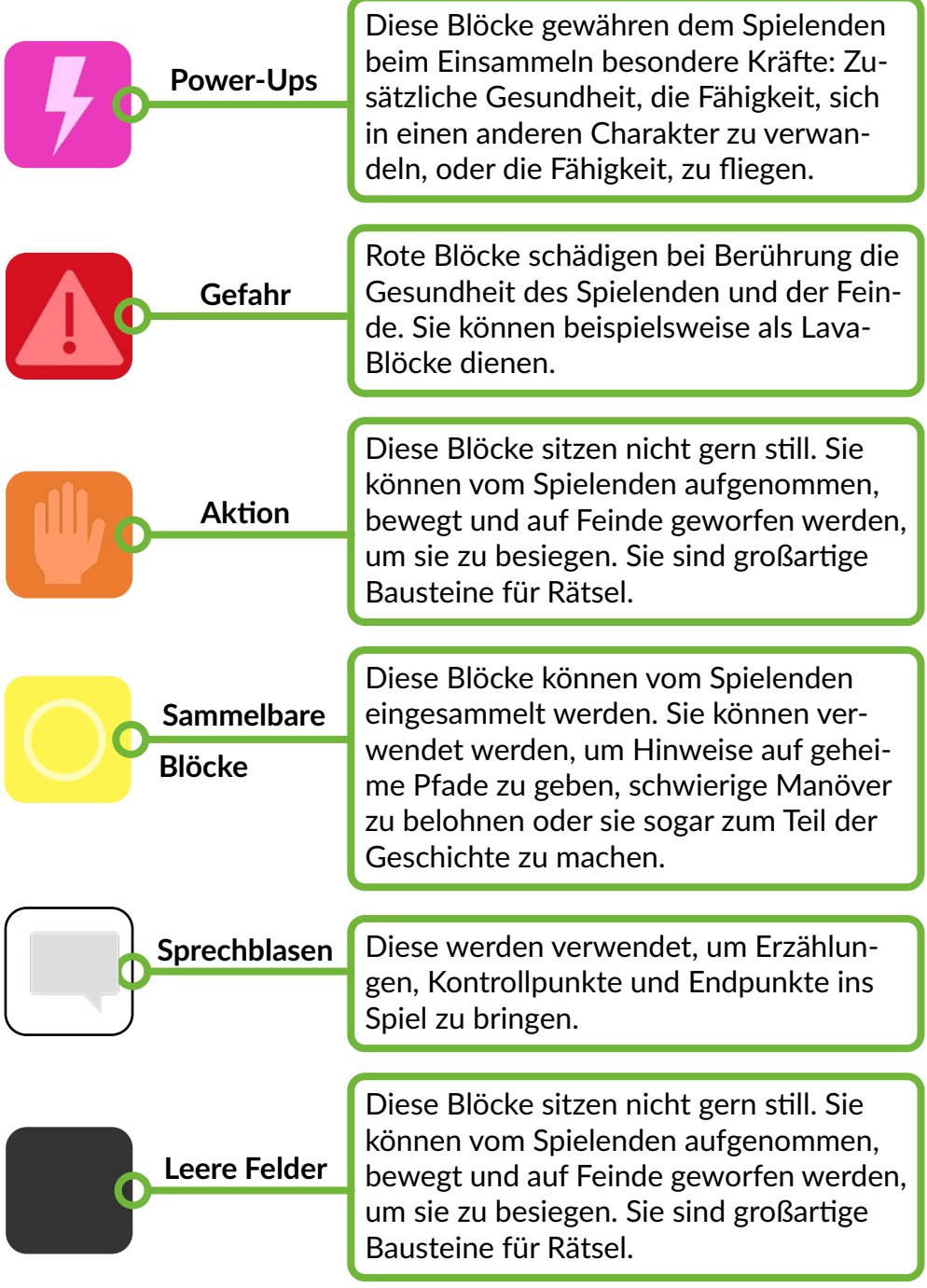

# FAQ (Frequently Asked Questions)

#### **Wie ändere ich die Kleidung?** - Für Level 2

- **•** Öffne das Spiel, in dem Du Deine Figur ändern willst.
- Unten rechts im Editor befinden sich neben dem "Test"-Button drei Kästchen.
- **•** Im linken Kästchen kannst Du über "Edit" Deine Figur auswählen.
- **•** Vergiss in den "Hero Settings" nicht, Deine Änderungen über den "Save"-Button zu speichern.

#### **Wie kann ich den Text in einer Sprechblase ändern?**

- **•** Öffne Dein Spiel.
- **•** Unten links befinden sich in der Leiste die verschiedenen Blöcke.
- **•** Hier wählst Du den dritten Reiter mit dem Schraubenschlüssel aus.
- **•** Nun kannst Du einen weißen Block auswählen und einen Text einfügen oder bearbeiten.

#### **Wie kann ich die einfarbigen Blöcke mit Texturen belegen?**

- **•** Öffne Dein Spiel.
- **•** Unten links befinden sich in der Leiste die verschiedenen Blöcke.
- **•** Hier wählst Du den zweiten Reiter aus und klickst auf ein freies Feld mit dem Plus-Symbol.
- **•** Du kannst nun eine Textur auswählen und die Blöcke im Spiel mit dieser Textur belegen.

### Meine Notizen

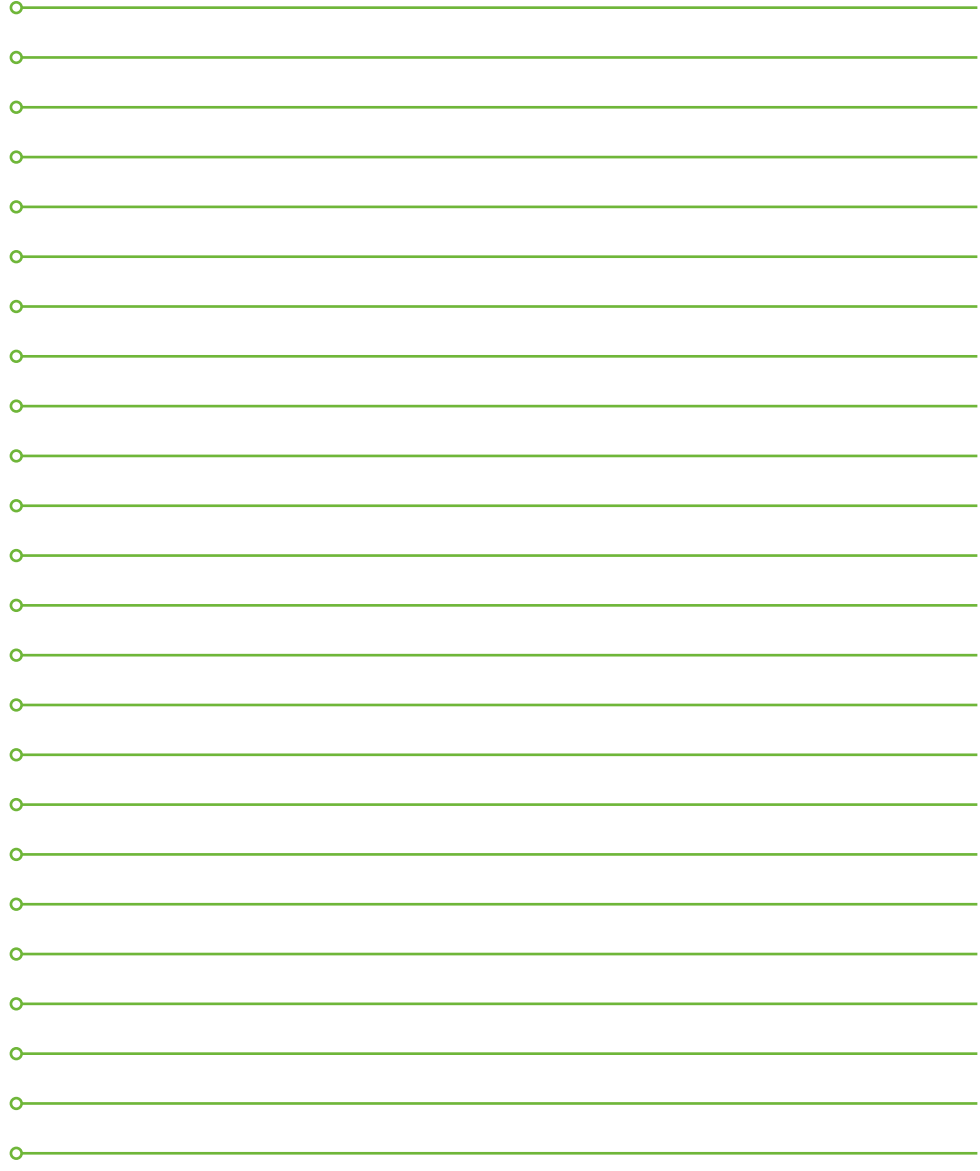

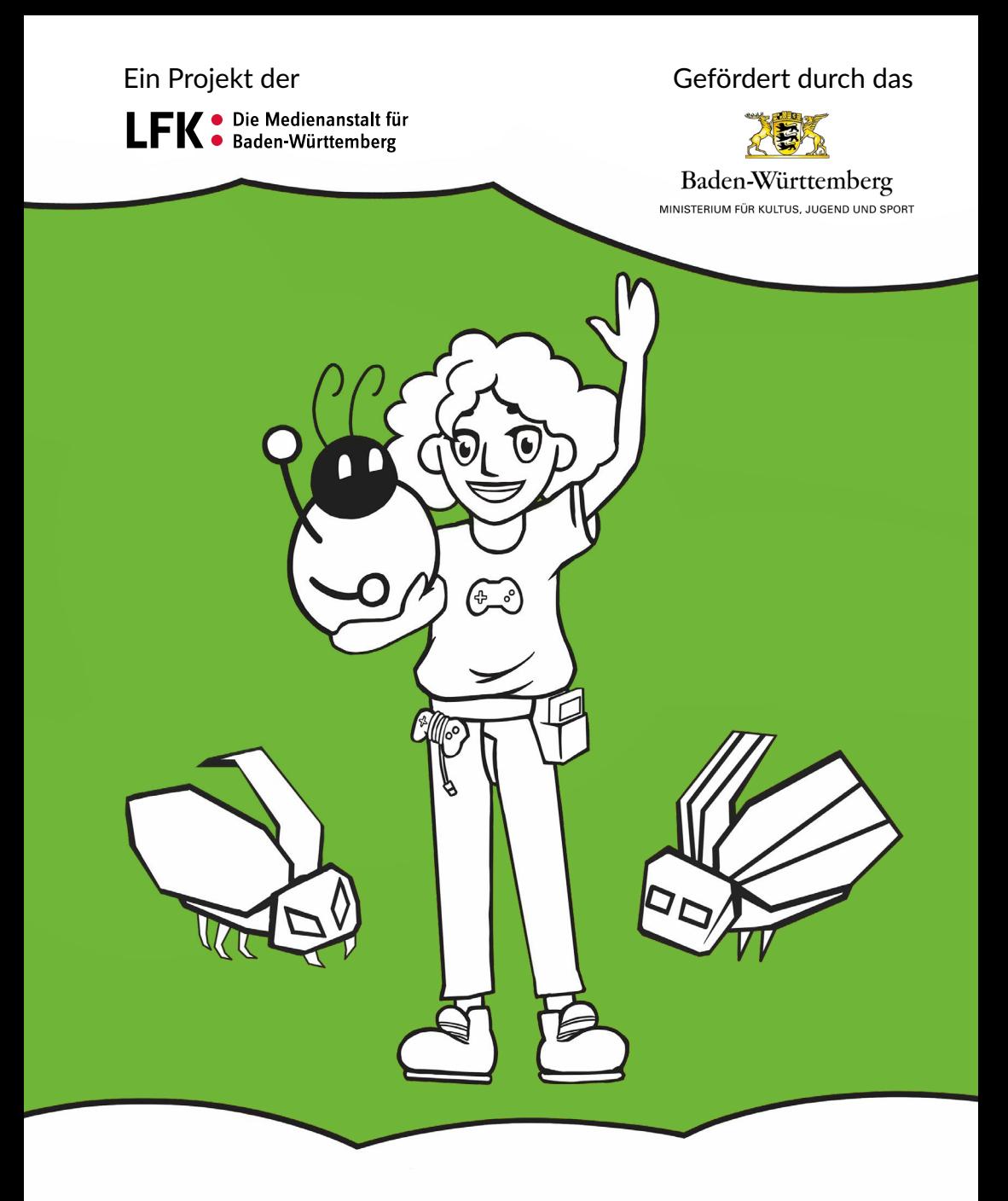

In Kooperation mit

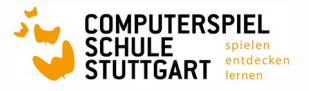

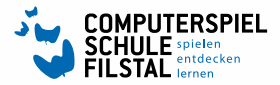

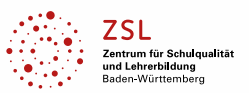